# **IDENTIFYING PATIENTS MANAGED WITH SCEMBLIX**

## **BACKGROUND, INSTRUCTIONS, AND LIMITATIONS**

Effective June 15, 2024, SCEMBLIX will have an Updated Specialty Pharmacy Network that includes 2 full-service specialty pharmacies (Biologics and Onco360®), health system pharmacies, and in-office dispensing pharmacies. To aid existing patient transition, this tip sheet can assist towards identification of current pharmacies.

These instructions have been developed by Novartis specifically for creating a patient list in the Epic electronic health record (EHR) system and will not work for other conditions, treatments, or therapeutic areas, or on other EHR systems.

The process outlined in this piece is variable, and not all steps will apply to every health system. Any steps or settings that are not part of a health system's standard process should be excluded or modified accordingly. Any questions should be directed to the appropriate service provider. The practice is solely responsible for implementing, testing, monitoring, and ongoing operation of any EHR tools.

End users of the patient list should be offered training by the EHR system provider on the use of the reporting solutions. In most instances, end users will have already been trained on this process, thereby reducing the need for additional training.

**The following option for creating a patient list in Epic using reporting tools is available to end users: Reporting WorkBench. Consult your organization if additional user rights are required to access this functionality.**

**THE INCLUSION CRITERIA ARE:** Medication: SCEMBLIX

### **Reporting Workbench:**

- Access **Reporting Workbench** (click the **Epic logo > Reports > My Reports**)
- Navigate to the **Library** tab from the **Reports** menu **2**
- Enter **"generic criteria"** or **"find patients"** in the search field and click **Search 3**
- Select the **patient base criteria** and update the patient **4** base appropriately
- The **Report Settings** field will display. Click the **Criteria 5** tab in the toolbar
- Click **Add** and select a criterion. Enter **"medications"** in the search field (Filter Criteria). Click **Finish 6**
- Select **Current Medication** or **Meds: Current** or **Meds: Current** (by exact medication) in the search field (Filter Criteria). Click **Finish 7**
- Enter **SCEMBLIX** in the search field and add it to the first row. Set the Relationship to **Is 8**
- In the **Display** tab, add External Pharmacy or Destination Pharmacy as a column **9**
- In the **General** tab, enter the desired **Report Name 10** and a **Description**
- Click **Save and Run** to create the patient list. The list will **11** display all patients matching the criteria
- 12 To reach out to patients, click the **Communication** button from the menu. There are 4 options available and patients will be sorted based on their preferred method
	- of communication (the number indicates the number of patients):
	- **a. Mail**
	- **b. Phone**
	- **c. MyChart**

**d. Do Not Contact** (patients who have requested not to be contacted will not receive any outbound messages)

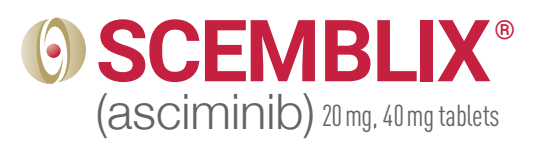

## **IDENTIFYING PATIENTS MANAGED WITH SCEMBLIX (continued)**

#### **NOTES**

- The customers (ie, physician, medical group, or integrated delivery network [IDN]) shall be solely responsible for implementation, testing, and monitoring of the instructions to ensure proper orientation in each customer's EHR system
- Capabilities, functionality, and set-up (customization) for each individual EHR system vary. Novartis shall not be responsible for revising the implementation instructions it provides to any customer in the event that customer modifies or changes its software, or the configuration of its EHR system, after such time as the implementation instructions have been initially provided by Novartis
- While Novartis tests its implementation instructions on multiple EHR systems, the instructions are not guaranteed to work for all available EHR systems, and Novartis shall have no liability thereto
- While EHRs may assist providers in identifying appropriate patients for consideration of assessment and treatment, the decision and action should ultimately be decided by a provider in consultation with the patient, after a review of the patient's records to determine eligibility, and Novartis shall have no liability thereto
- The instructions have not been designed to and are not tools and/or solutions for meeting Meaningful Use, Advancing Care Information, and/or any other quality/accreditation requirement
- All products are trademarks of their respective holders, all rights reserved. Reference to these products is not intended to imply affiliation with or sponsorship of Novartis and/or its affiliates

#### **Please see full [Important Safety Information](https://www.hcp.novartis.com/products/scemblix/ph-cml/#important-safety-info) and [Prescribing Information](https://www.novartis.com/us-en/sites/novartis_us/files/scemblix.pdf).**

Epic® is a registered trademark of Epic Systems Corporation.

For more information on how the Novartis Health Information Technology (HIT) Team can collaborate with your organization to identify shared priorities, please email: [HIT.Novartis@novartis.com](mailto:HIT.Novartis%40novartis.com?subject=)

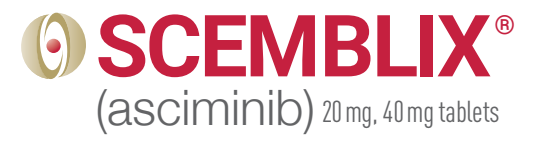

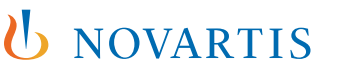

**Novartis Pharmaceuticals Corporation**  East Hanover, New Jersey 07936-1080 © 2024 Novartis 4/24 427381